### DECORE-ATIVE SPECIALTIES® Digital Door Catalog Installation

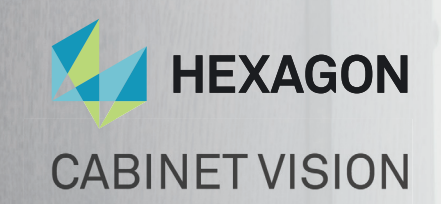

# HOW TO INSTALL

### Digital Door Catalog

### **CONTENTS**

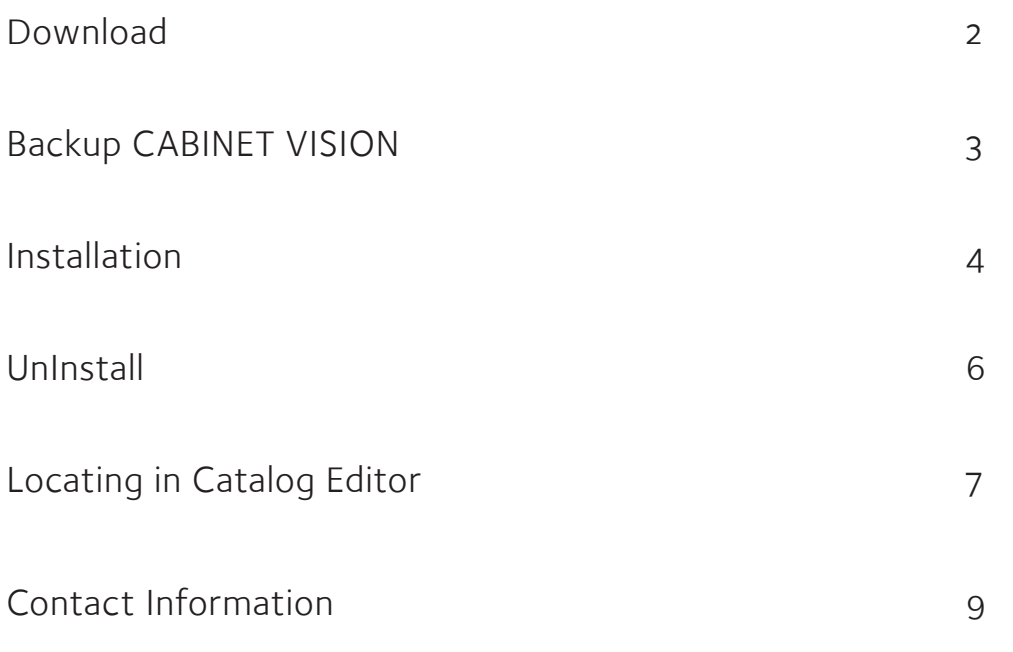

## DOWNLOAD

a. Visit Decore.com and click on "Download Now"

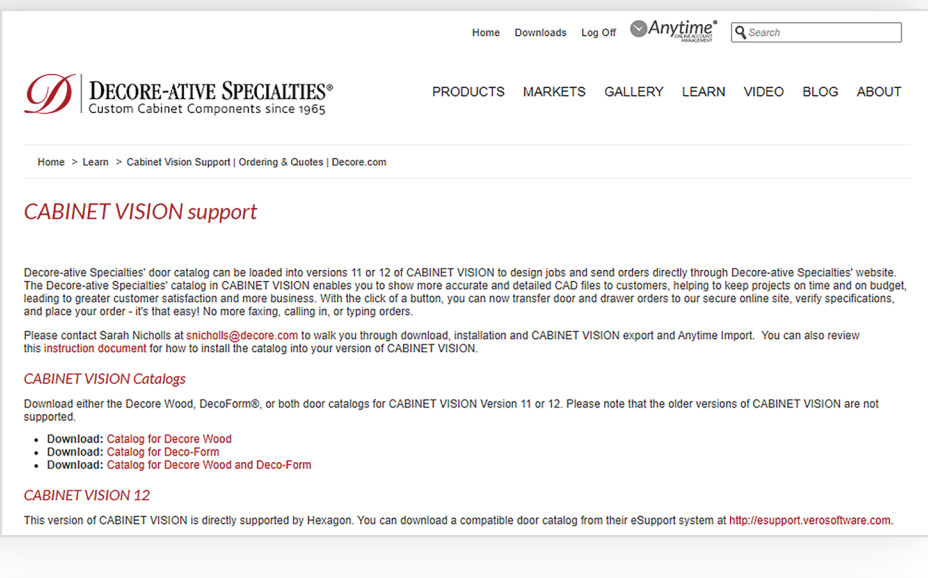

#### b. Visit http://esupport.verosoftware.com / to download

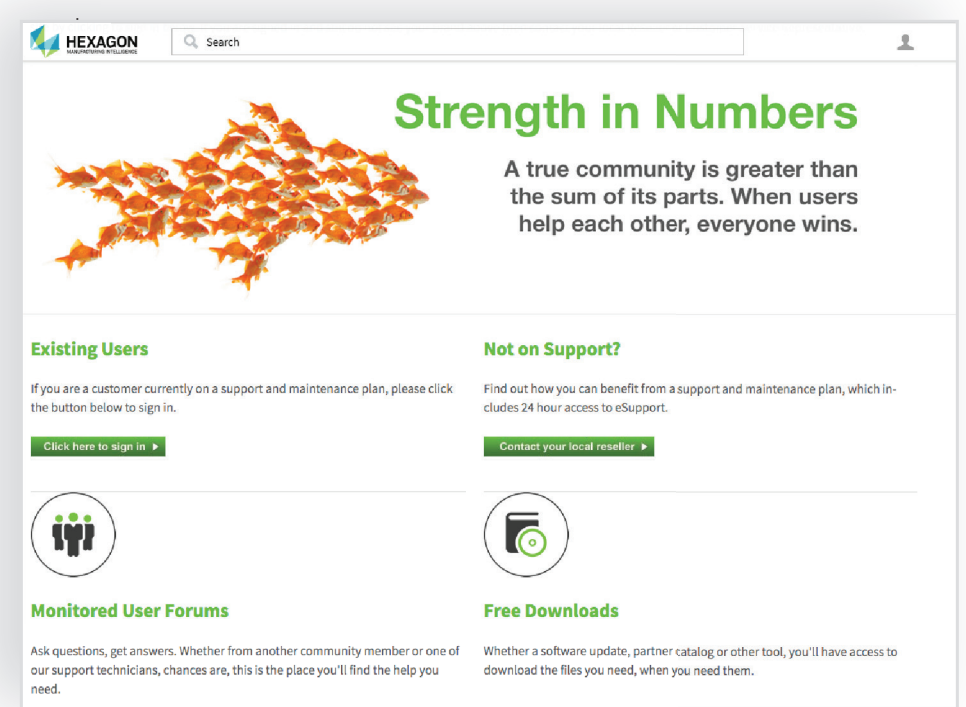

c. File Download

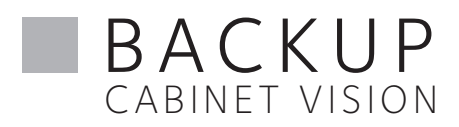

a. Open CABINET VISION, Click "Utilities" and Click "Backup Utility" Backup is recommended during installation of the Digital Door Catalog.

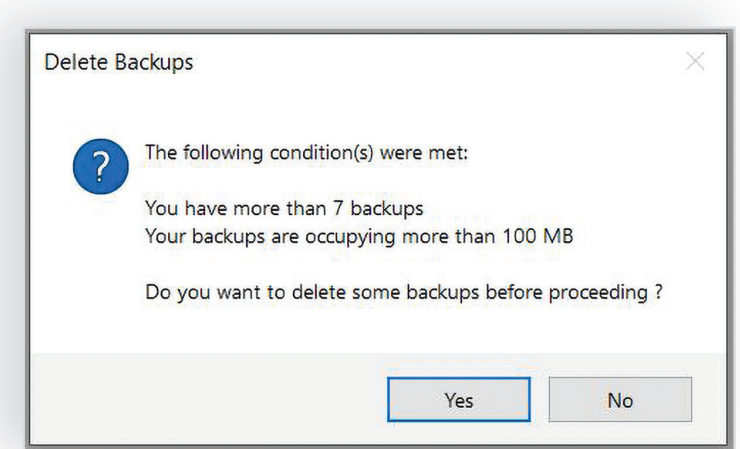

 $\Box$ e $\Box$  $\overline{\mathsf{C}}\mathsf{V}$ Main Utilities л IT License **User Created Parameters** Backup Setup Manager **Standards** Package Utility System Tools

b. CABINET VISION recommends deleting old backups Click "yes or no" to remove or keep the backups.

c. Use the arrows to add items to the "Include" section that you want added in the backup. Click "ok"

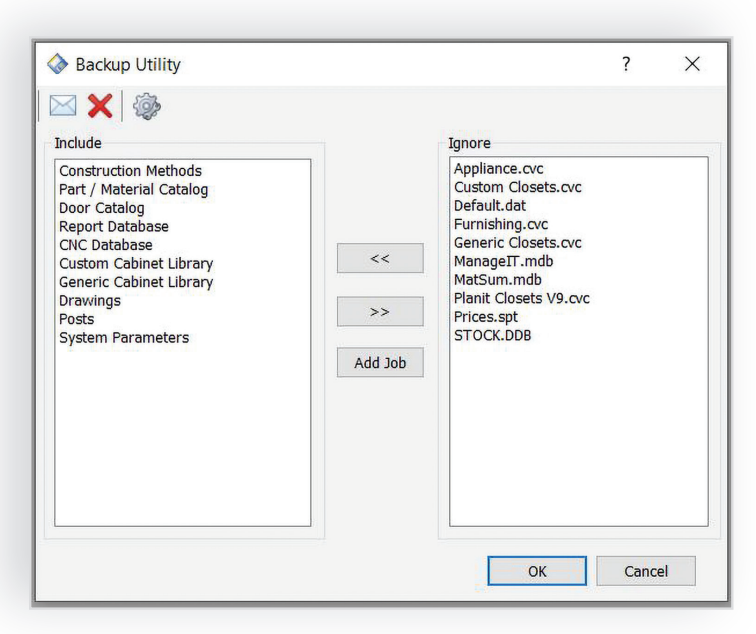

d. Enter a description in the box and click "ok" for the backup to begin.

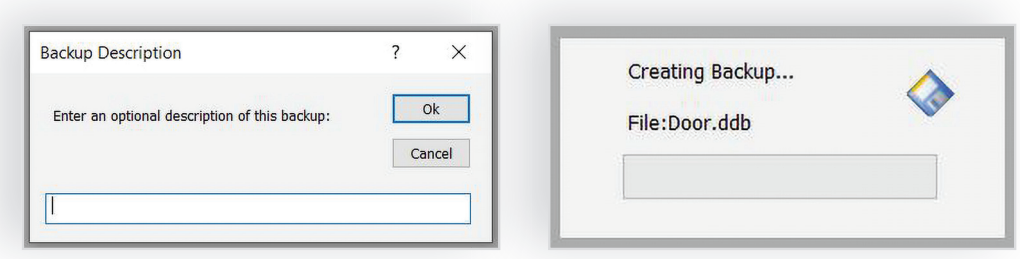

# I N S TA L L AT I O N

Decore-ative Specialties Catalog for Solid is already installed on this system. Would you like to upgrade the currently installed version of Decore-ative Specialties Catalog for Solid?

Configuring Decore-ative Specialties Catalog for Solid

Decore-ative Specialties Catalog for Solid Setup

Yes

**No** 

a. Double Click the .exe file in the Downloads Folder. It will ask, "Do you want to allow this app to make changes to your device?" Click "Yes." File extraction will begin.

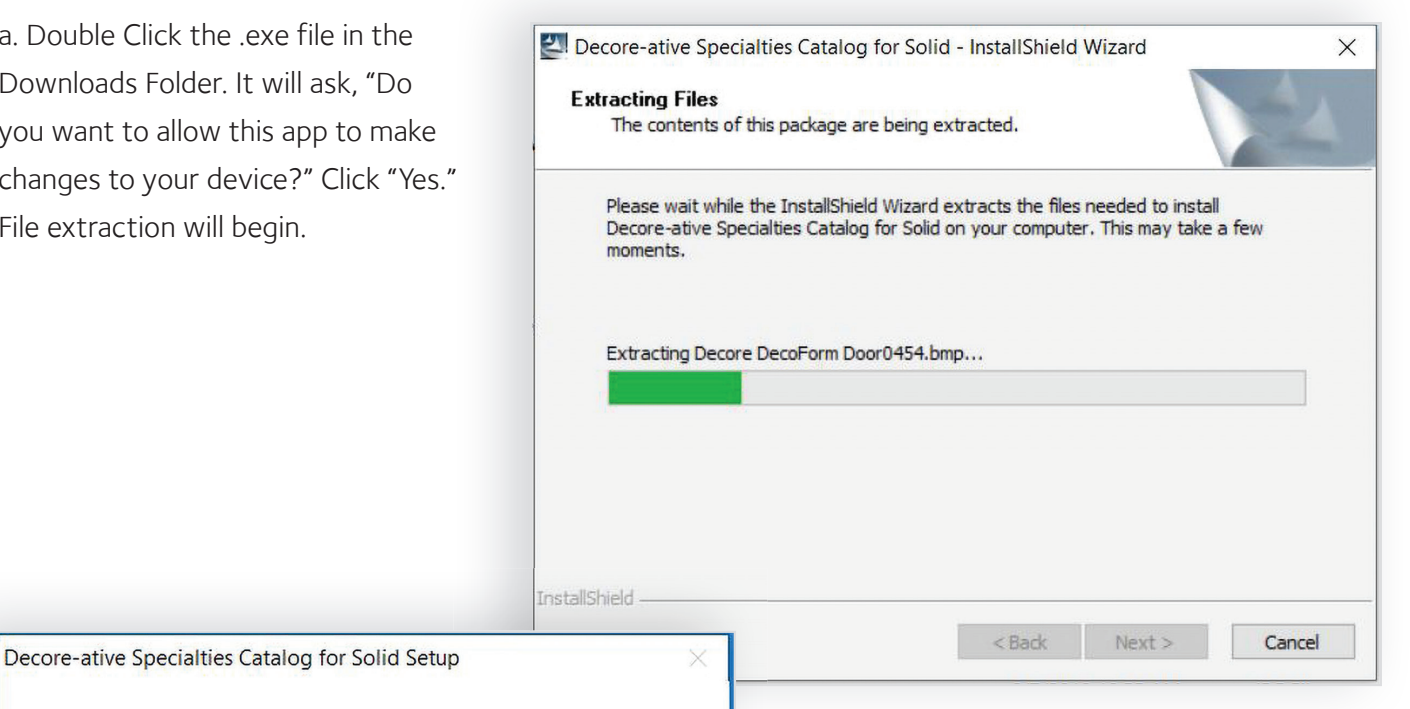

b. If catalog previously installed, you will receive the prompt below. Click "Yes" to install the latest version. If installing the catalog for the first time, proceed to step "c" below. This process will override previous digital door catalogs from Decore-ative Specialties.

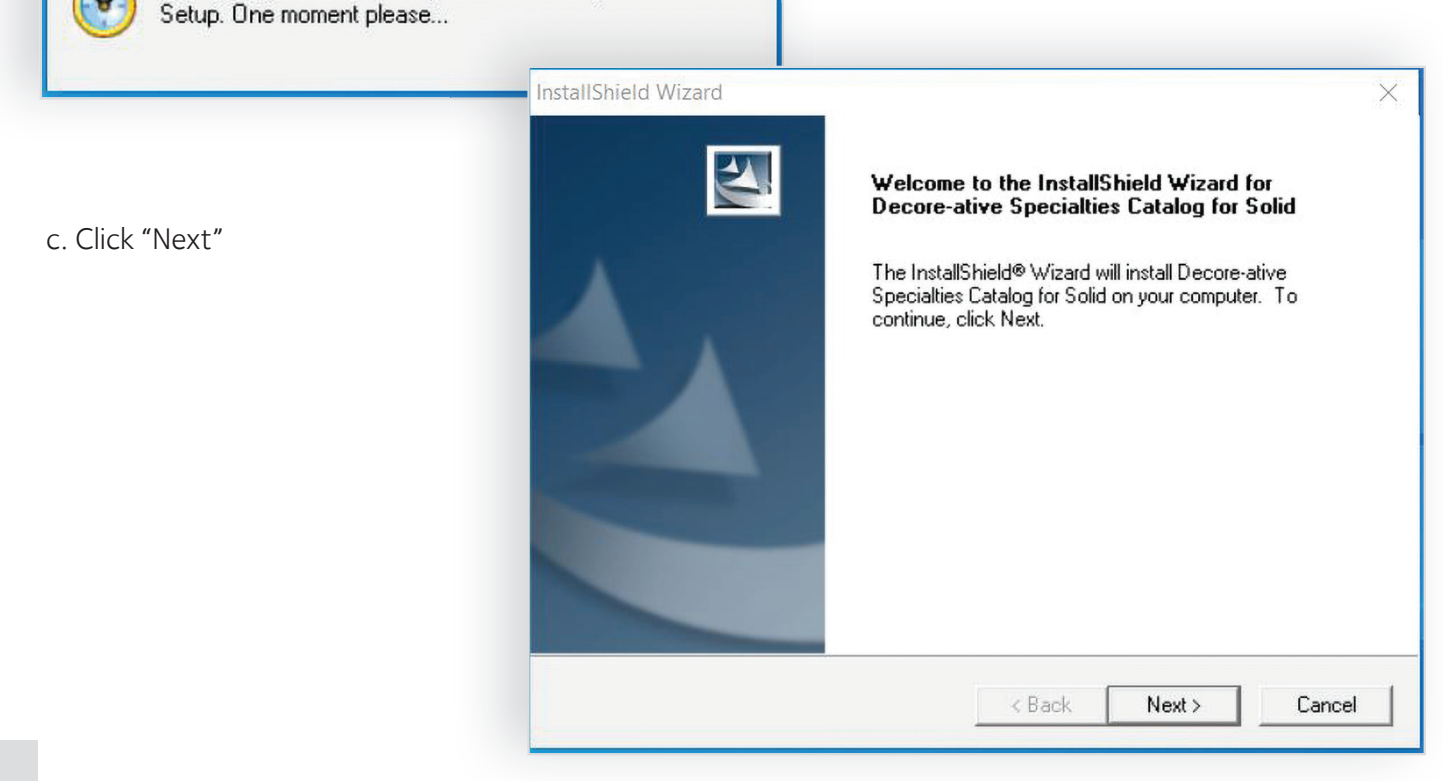

# **INSTALLATION**

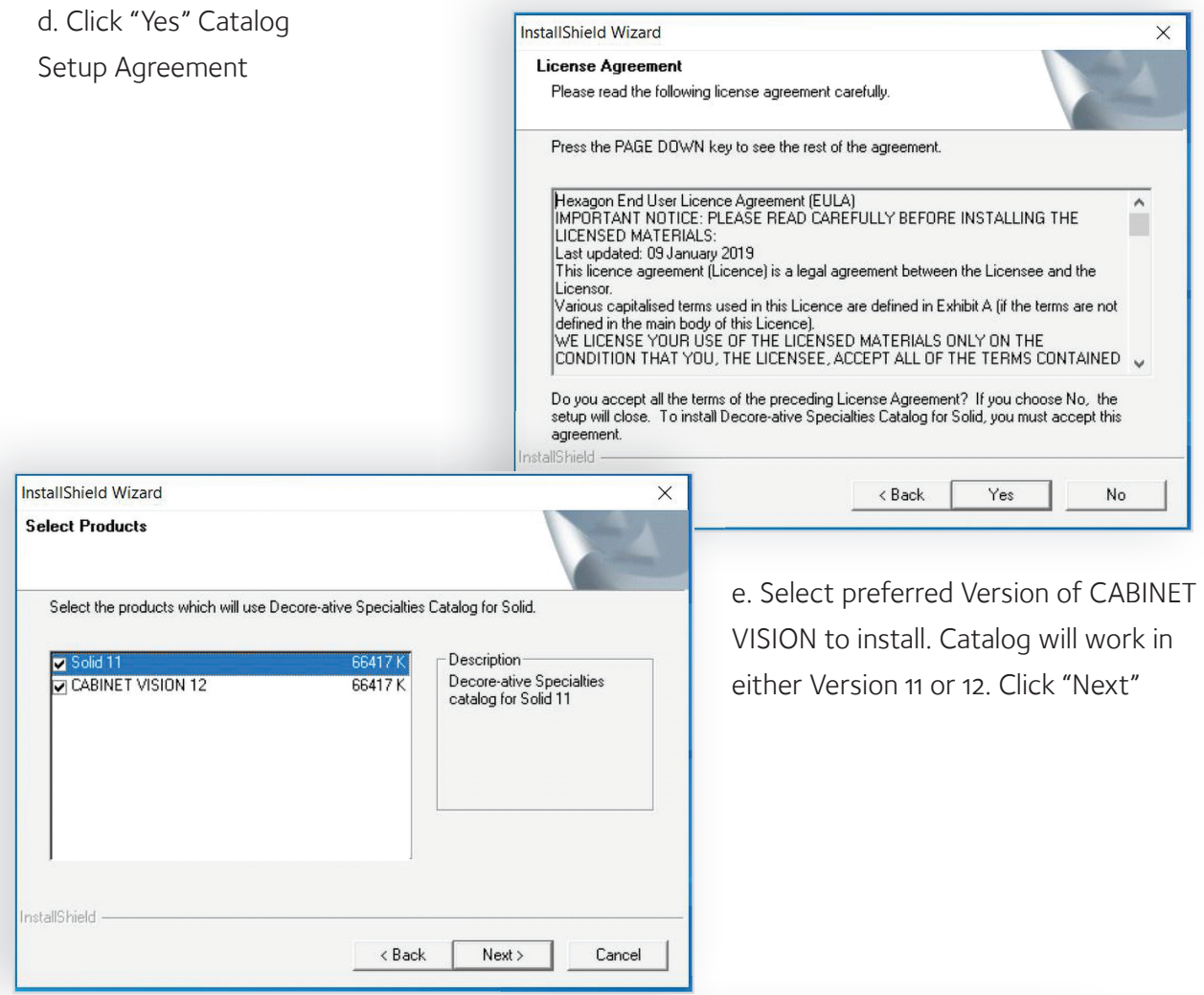

#### f. Setup Status Update:

Wizard is removing the previous version and installing the new digital door catalog. This step may not occur in the process depending if you previously had the catalog installed.

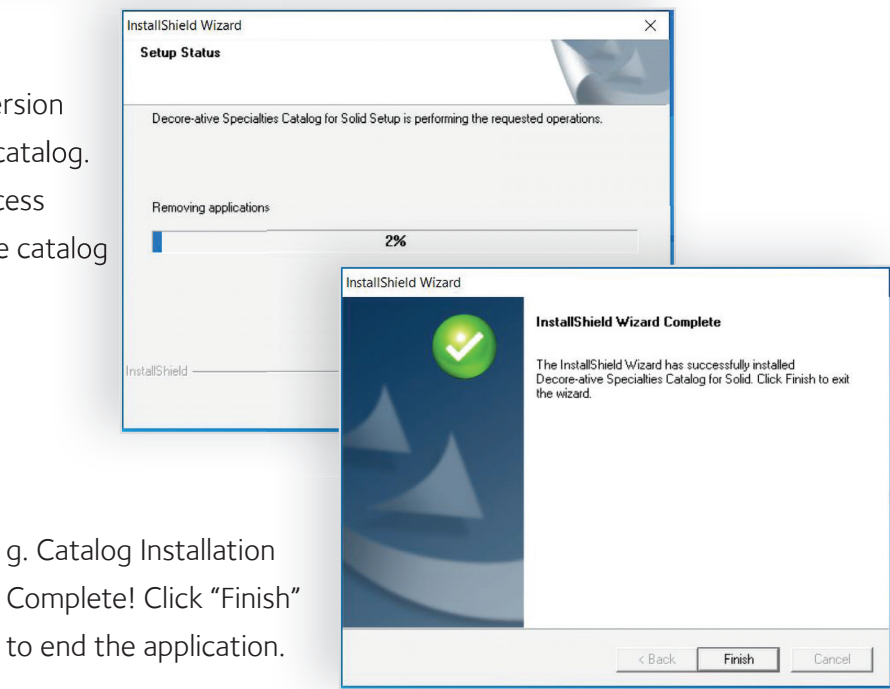

## **UNINSTALL**

a. To remove the catalog, type in the Search box on your computer "Add or Remove Programs"

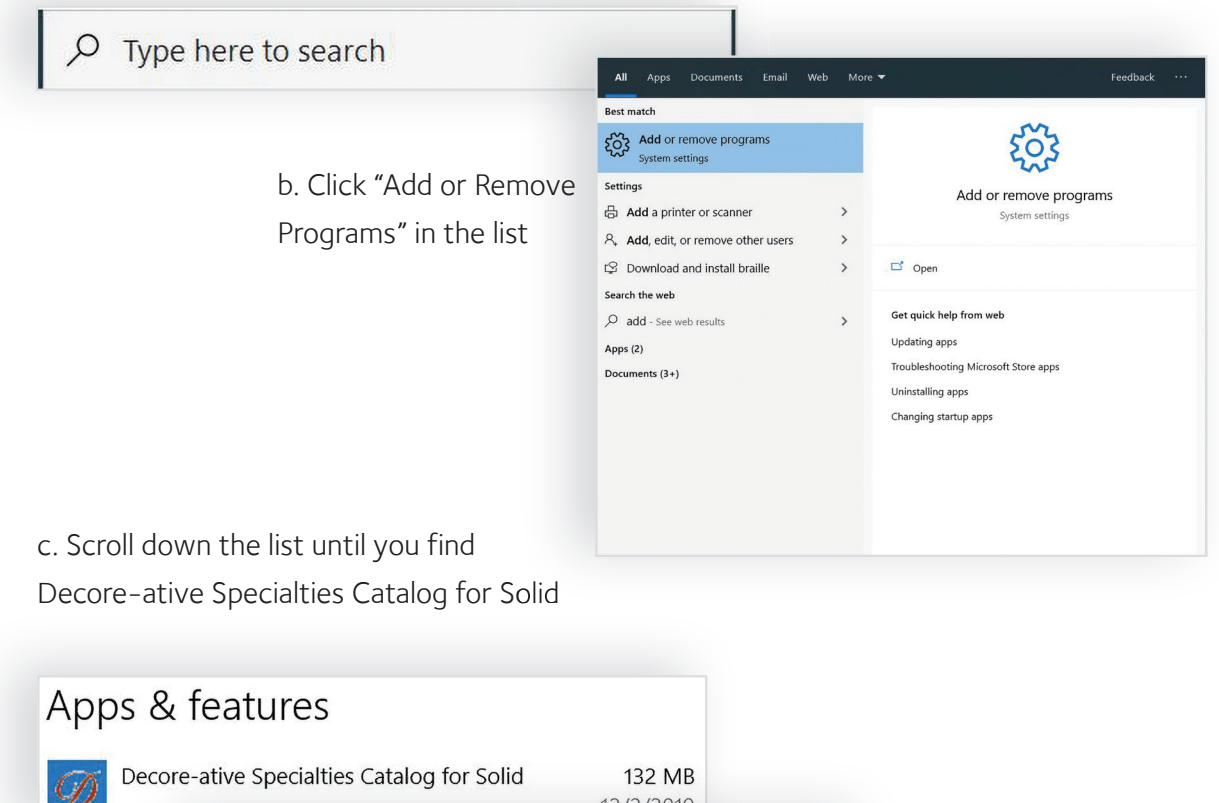

12/2/2019 132 MB Decore-ative Specialties Catalog for Solid 12/2/2019 Modify Uninstall

d. Click on "Decore-ative Specialties Catalog for Solid", then "Uninstall", and then click "Uninstall" to confirm.

e. Prompt screen will ask, "Do you want to allow this app from an unknown publisher to make changes to your device?" Click "Yes"

f. Select "Remove" and click "Next" to remove the catalog.

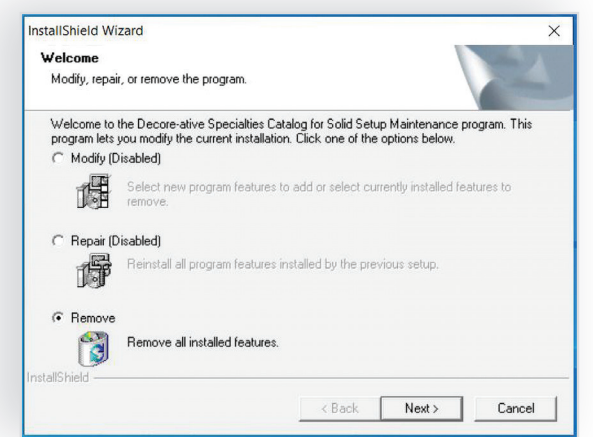

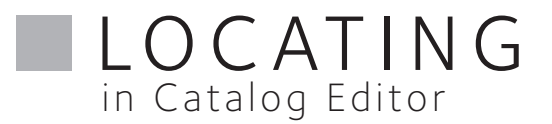

a. Open CABINET VISION and click on the door icon.

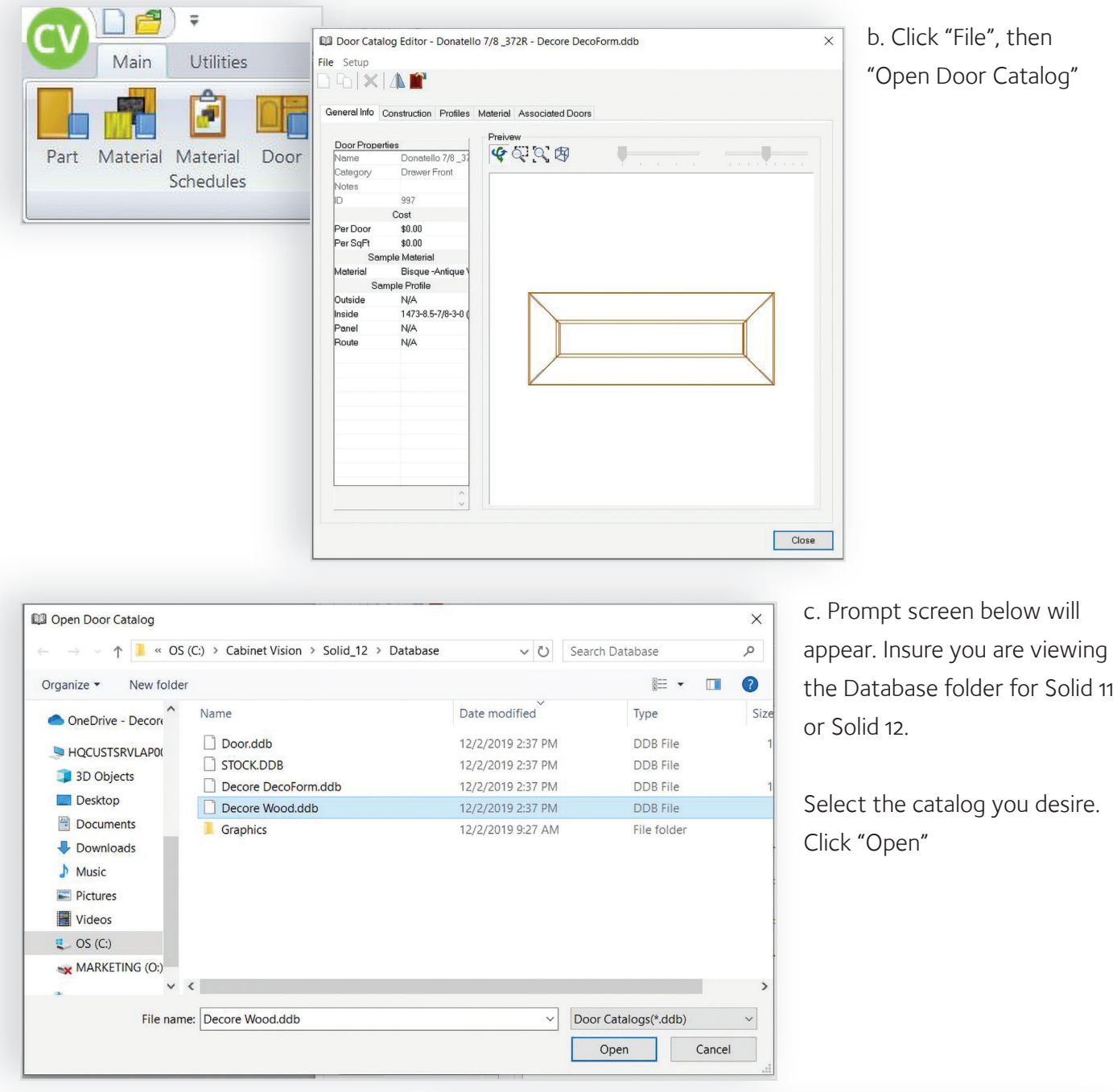

d. Prompt will appear notifing you the catalog is locked and cannot be edited. Click "OK"

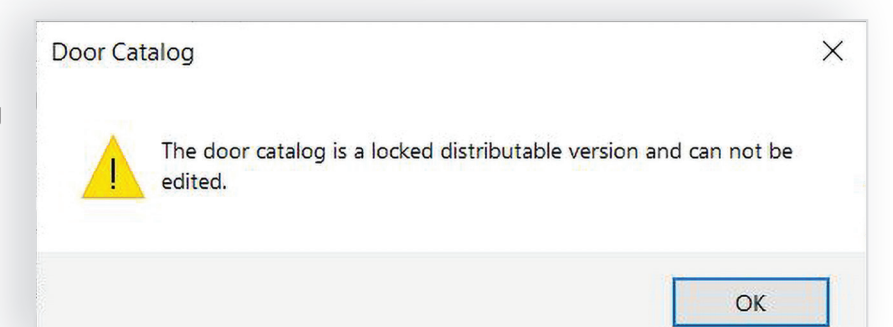

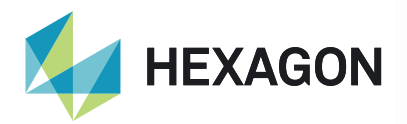

3800 Palisades Drive Tuscaloosa, Alabama 35405 866.675.6551

### CONTACT

Sarah Nicholls snicholls@decore.com

#### **LOCATIONS**

Elk Grove, CA Irwindale, CA Monroe, NC

#### CORPORATE

2772 South Peck Road Monrovia, CA 91016 626.254.9191

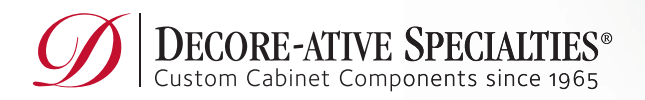

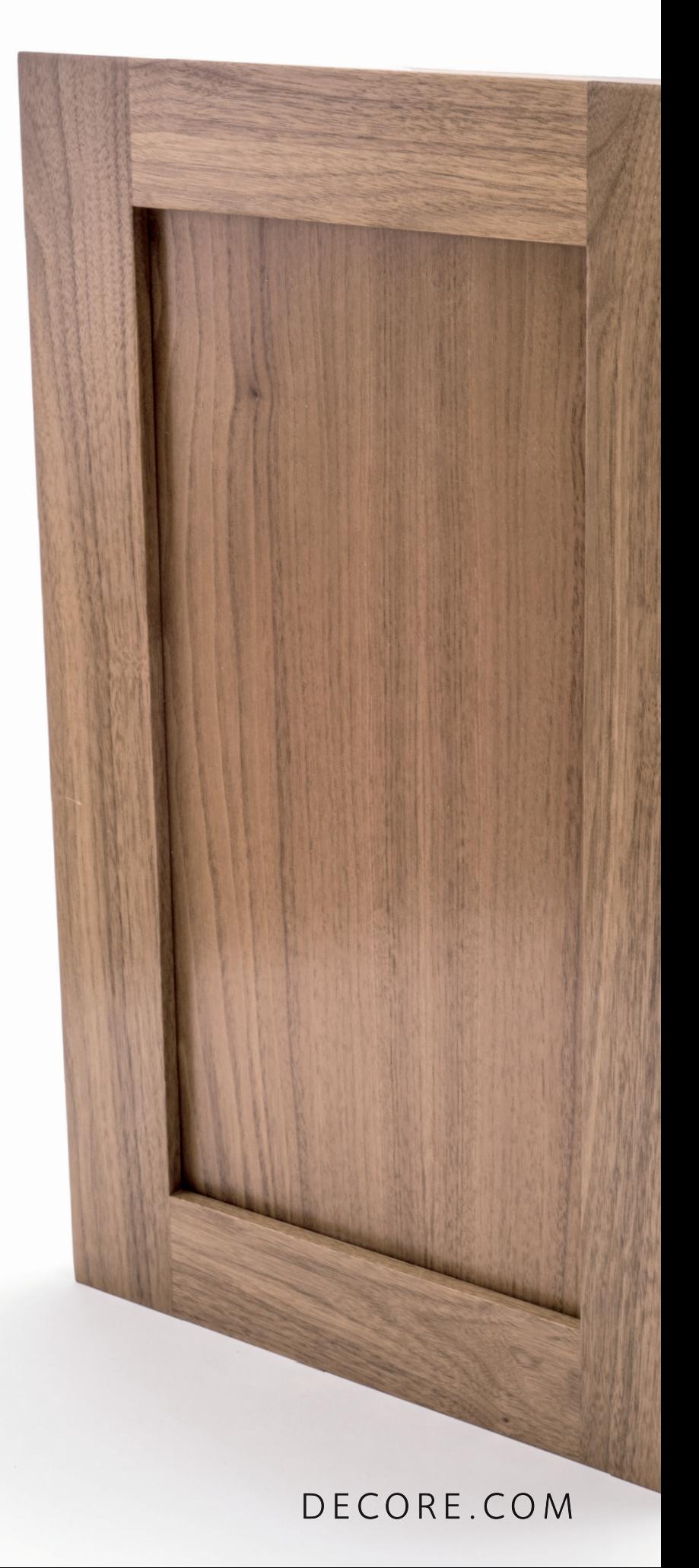